### **Практическое занятие № 23 и № 24**

# **Создание форм и отчётов. Фильтрация, экспорт и импорт данных.** *МАТЕРИАЛЫ ДЛЯ ПРОВЕДЕНИЯ ПРАКТИЧЕСКОГО ЗАНЯТИЯ:*

# **1. Теоретический материал**

## **2. Презентация (электронный вариант)**

# **3. Практическая работа**

*Формы* – это объекты базы данных, предназначенные для просмотра данных из таблиц и запросов, для ввода данных в базу, корректирования существующих данных и выполнения заданных действий. Форма может содержать графики, рисунки и другие внедренные объекты.

Можно вносить данные из таблицы и без помощи каких либо форм. Но существует несколько причин, которые делают формы незаменимым средством ввода данных в базу:

- при работе с формами ограничен доступ к таблицам (самому ценному в базе данных);

- разные люди могут иметь разные права доступа к информации, хранящейся в базе. Для ввода данных им предоставляются разные формы, хотя данные из форм могут поступать в одну таблицу;

- вводить данные в форму легче, чем в таблицу, и удобнее, так как в окне формы отображается, как правило, одна запись таблицы;

- в большинстве случаев информация для баз данных берется из бумажных бланков (анкет, счетов, накладных, справок и т.д.). Экранные формы можно сделать точной копией бумажных бланков, благодаря этому уменьшается количество ошибок при вводе и снижается утомляемость персонала.

Создать формы можно на основе нескольких таблиц или запросов с помощью Мастера, используя средство автоформы, «вручную» в режиме Конструктора, сохраняя таблицу или запрос как форму. Созданную любым способом форму можно затем изменять в режиме Конструктора.

*Отчеты* предназначены для вывода информации на печать. Часто данные в них располагаются в табличной форме. В отличие от распечаток таблиц или запросов отчет дает более широкие возможности сортировки и группировки данных, он предоставляет возможность добавлять итоговые значения, а также поясняющие надписи, колонтитулы, номера страниц, стили и различные графические элементы.

Создавать отчеты в базе данных Access можно несколькими способами:

- с помощью Мастера отчетов;

- на основе таблиц или запросов;

- в режиме Конструктора.

#### **СОЗДАНИЕ И ИСПОЛЬЗОВАНИЕ ФОРМ**

Формы могут быть созданы на основе таблиц или запросов. Разрабатывать формы можно одним из трех способов: автоматически (Автоформа), с помощью Мастера форм, вручную в режиме Конструктора. Можно комбинировать эти способы.

1. Создание автоформы в столбец для ввода и редактирования анкетных данных работников.

• Выберите вкладку Формы.

- Нажмите кнопку Создать. Укажите способ создания формы: Автоформа в столбец.
- Укажите источник данных для формы: таблица Анкета.
- Нажмите кнопку Создать.

• Испытайте форму.

2. Создание многотабличной формы для просмотра анкетных и служебных данных работников с помощью мастера. Главной формой должна быть форма на основе таблицы Анкета, а подчиненной — форма на основе таблицы Назначения.

- Выберите вкладку Формы.
- Нажмите кнопку Создать.
- Укажите способ создания формы в Мастере форм
- Укажите источник данных для формы: таблица Анкета.
- Нажмите кнопку ОК.
- Следуйте указаниям Мастера форм.

При указании полей для формы укажите все поля таблицы Анкета, а затем выберите из списка Таблицы/Запросы дополнительную таблицу Назначения и укажите все ее поля, кроме поля Табельный номер. Укажите тип представления данных: по Анкета. Включите кнопку Подчиненные формы. Выберите тип подчиненной формы Ленточный. Задайте имена форм: Работник и Назначения.

#### **СОЗДАНИЕ ОТЧЕТОВ**

Отчеты можно создавать автоматически (Автоотчеты), вручную в режиме Конструктора и с помощью Мастера отчетов. Источником данных для отчета может быть таблица, запрос, а также несколько таблиц или запросов.

*Задание:* Создание табличного отчета Список работников с помощью Мастера отчетов.

- Выберите вкладку Отчеты.
- Нажмите кнопку Создать.
- Укажите способ создания отчета Мастер отчетов.
- Укажите источник данных для отчета: Анкета. Нажмите кнопку ОК.

• Следуйте указаниям Мастера отчетов. Укажите для отчета все поля таблицы Анкета. Выберите вид отчета Табличный. Задайте имя отчета: Список работников.

• Сохраните отчет.

#### **СОЗДАНИЕ УПРАВЛЯЮЩЕЙ ФОРМЫ**

*Задание:* Разработка управляющей формы для выполнения операций с базой данных Кадры. Форма должна содержать четыре кнопки: Анкеты, Назначения, Отчет, Выход, Нажатие кнопки Анкеты или Назначения должно открывать одну из разработанных ранее форм. Нажатие кнопки Отчет должно открывать отчет для просмотра. Нажатие кнопки Выход должно закрывать управляющую форму.

• Создайте в режиме конструктора пустую форму.

• Разместите в форме кнопку Анкеты. Для этого выберите в панели элементов командную кнопку и щелкните в том месте формы, где необходимо разместить верхний левый угол командной кнопки. Если на экране нет панели элементов, то отобразите ее на экране, выбрав команду меню Вид - Панель элементов. Следуйте указаниям мастера командной кнопки. Выберите действие, которое будет выполняться при нажатии на кнопку, (Открытие формы), и категорию, к которой относится действие (Работа с формой). Выберите форму, которая будет открыта

• Разместите в форме кнопку Назначения.

• Разместите в форме кнопку Отчет. Укажите мастеру категорию: Работа с отчетом. Укажите мастеру действие: Просмотр отчета.

• Разместите в форме кнопку Выход. Укажите мастеру категорию: Работа с формой. Укажите мастеру действие: Закрытие формы.

• Сохраните разработанную форму.

• Испытайте форму.

#### **Самостоятельное задание**

1. Включите в базу данных Кадры информацию о ближайших родственниках работников.

• Создайте новую таблицу Родственники с полями: табельный номер, вид родства, ФИО родственника, дата рождения родственника.

• Установите первичный ключ таблицы.

• Сохраните таблицу

2. Установите связь новой таблицы с таблицей Анкета.

3. Создайте ленточную форму для просмотра, ввода, изменения и удаления родственников. Сохраните форму под именем Родственники.

4. Добавьте в форму Анкеты кнопку Родственники. Для этого выберите форму Анкеты и задайте для нее режим конструктора. Увеличьте область Примечание формы и разместите в ней кнопку. При работе с мастером кнопки укажите ему, что требуется открыть форму Родственники для отобранных в форме Анкеты записей. Укажите мастеру поле, которое следует использовать для отбора записей: Табельный номер.

5. Испытайте созданное вами Приложение для ввода и изменения информации о родственниках.

#### **Контрольные вопросы.**

1. Перечислите основные понятия базы данных.

5. Как создать запрос?

6. Как создать отчет?

7. Как создать форму?

#### **Практическая работа 1**

Создайте базу данных **Салон проката**, содержащую сведения о клиентах фирмы и товарах, взятых ими на прокат. База данных должна содержать таблицы **Клиенты** и **Прокат**.

Таблицу Клиенты добавьте в базу данных **Салон проката** с использованием макроса, который преобразовывает подготовленный файл Клиенты.xls в таблицу Access. Таблица Клиенты:

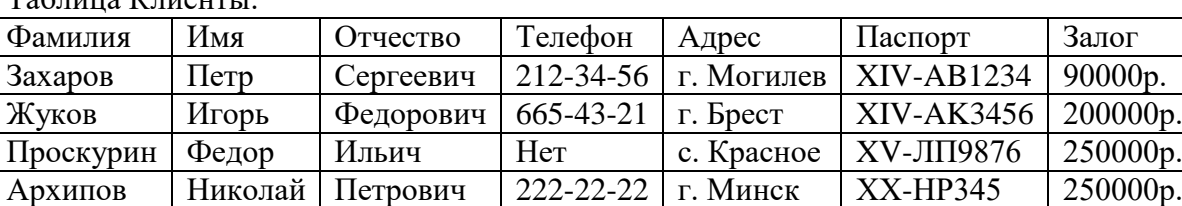

Создайте самостоятельно таблицу Прокат, содержащую следующие поля:

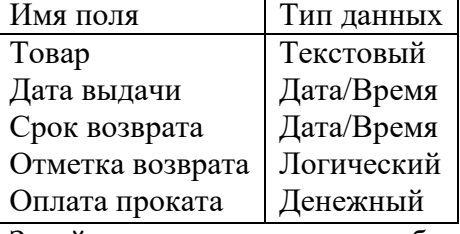

Задайте **ключевые поля** в таблицах и установите **связь** между ними.

В таблицу Прокат внесите следующую информацию о товарах, взятых клиентом Захаровым:

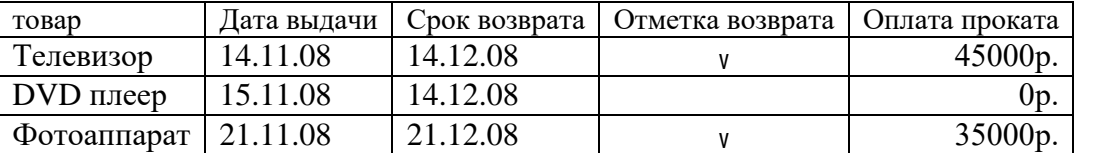

Внесите информацию о товарах клиента Жукова:

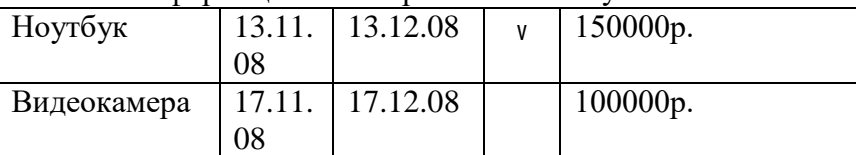

Для клиента Проскурина:

компьютер | 13.11.08 | 13.12.08 |  $\qquad \qquad$  0р.

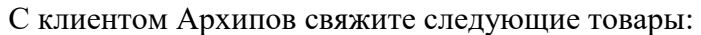

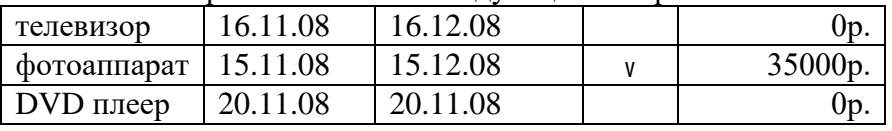

1. Создайте форму для ввода/просмотра информации о клиентах и взятых ими на прокат товарах 2. Создайте следующие запросы, выводящие следующую информацию:

- о какие товары и какими клиентами не возвращены;
- $\circ$  о клиентах, фамилии которых начинаются на «З» или «П», имена заканчиваются на «р», проживающих не в городе Минске, взявшие товары на прокат в период с 20 ноября по 20 декабря;
- о общее число клиентов, проживающих в Минске;
- о общую сумму, выплаченную клиентами за прокат товаров.

3. Создайте отчет, содержащий информацию о клиентах, не возвративших товары, и общую сумму залога, полученную от них.

#### Практическая работа 2

- 1. Запустите Access и откройте базу данных Commerce.
- 2. Подчиненные формы.

Подчиненная форма - это форма, находящаяся внутри другой формы. Первичная форма называется главной, а форма внутри нее называется подчиненной. Используется для вывода данных из таблиц, связанных с отношением «Один ко многим». В родительской форме отображаются данные стороны «Один», в дочерней - стороны «Многие».

Главная форма и подчиненная форма в этом типе форм связаны так, что в подчиненной форме выводятся только те записи, которые связаны с текущей записью в главной форме. Главная форма должна быть простой.

Создайте новую форму на основе таблицы «Поставщики». Используйте мастер форм, выберите поля Код поставщика, Наименование, Директор, тип формы в один столбец. Назовите «Главная поставщики».

В режиме конструктора расширьте область данных этой формы. Отключите режим мастеров, и добавьте в область данных элемент управления Подчиненная форма. Измените свойства подчиненной формы:

- Объект-источник это таблица Приход товаров.
- Подчиненные поля и Основные поля это способ связывания указанных форм. В нашем случае связывающее данные отношение один комногим выполняется по значениям полей Код поставщика. Воспользуйтесь построителем выражений, чтобы открыть окно «Связь с полями подчиненной формы». Убедитесь, что такая связь установлена, если нет, ее можно установить самостоятельно.

Откройте форму в режиме формы. Попробуйте листать записи главной формы. Форму с подчиненной формой можно использовать для ввода новых записей в таблицу Приход товаров.

Простое связывание существующих форм имеет недостатки. Обычно подчиненные формы создаются специальным образом. Создайте новую форму для таблицы Приход товаров. Воспользуйтесь мастером, добавьте все поля, выберите тип формы «ленточная». Назовите ее Подчиненная. В конструкторе удалите поле Код поставщика, и создайте поле со списком для выбора названия поставщика с сохранением кода. Создайте главную форму на базе таблицы Товары в один столбец с полями Код товара, Наименование, Цена. Назовите ее Главная. В режиме конструктора замените поле Наименование на поле со списком, которое выбирает данные ИЗ этой же таблицы. Для этого на первом шаге мастера включите параметр Поиск записи в форме на основе значения, которое содержит список. В списке можно выбирать названия товаров (из

записей этой формы). Подчините ей форму **Подчиненная.** Свяжите поля подчиненной формы с полями главной по полю **Код товара**.

Откройте форму в режиме формы. Попробуйте вводить данные в подчиненную форму, они добавляются в таблицу **Приход товаров**. Поля **Код товара** вообще не нужны, они лишь подчеркивают способ связывания данных.

Вычисляемые поля в подчиненных формах. В форме **Подчиненная** добавьте поле, вычисляющее стоимость товара. При работе с построителем значение количества известно в этой форме, а значение цены будет известно только при подчинении форм. Выберите значение цены из поля **Цена** формы **Главная**. Подведите итог суммы по стоимости товаров указанного наименования. Для этого достаточно узнать сумму количества, затем умножить ее на цену товара, которая известна в главной форме, и одинакова для всех записей. В области примечаний подчиненной формы будет отражаться итоговая сумма поступлений по каждому виду товара. Проверьте.

3. Создание отчетов для многотабличных баз данных.

Чтобы иметь доступ к данным таблиц, необходимо использовать запросы. Создайте в режиме конструктора многотабличный запрос с именем **ДЛЯ ОТЧЕТА**, включающий поля:

- поле **Дата** из таблицы ПРИХОД ТОВАРОВ;
- поле **Наименование** из таблицы Товары;
- поле **Количество** из таблицы ПРИХОД ТОВАРОВ;
- поле **Цена** из таблицы Товары;
- вычисляемое поле **Стоимость** произведение поля Количество и поля Цена;
- поле **Наименование** из таблицы ПОСТАВЩИКИ.
- 4. Создание отчетов с использованием мастеров. Редактирование отчетов.

Используйте **Мастер отчетов** для построения отчета с группировкой по наименованиям поставщиков. Назовите его **По поставщикам**. Внутри группы отсортируйте записи по наименованиям товаров. Пронумеруйте их. Подведите итоги по стоимости товаров, полученных от каждого поставщика. В режиме конструктора отредактируйте отчет: удалите лишние заголовки, измените ширину надписей так, чтобы все тексты были видны, округлите числовые данные, добавьте заголовок отчета. В области примечаний группы добавьте надпись **Итого от** и поле, содержащее наименование поставщика. Отделите тонкой линией снизу данные о различных поставщиках.

Используйте **Мастер отчетов** для построения отчета с двумя уровнями группировки: по наименованию поставщика и внутри него по дате. Назовите его **Два уровня группировки**. Внутри группы отсортируйте записи по наименованиям товаров. Пронумеруйте их на внешнем уровне. Подведите итоги по стоимости товаров, полученных на каждую дату и по стоимости товаров, полученных от каждого поставщика.

- 5. Отчеты диаграммы.
- Постройте объемную гистограмму зависимости объема поступлений от наименования поставщика.
- Постройте линейный график зависимости объема поступлений от даты.

6. Кнопочная форма. Добавьте в кнопочную форму кнопки для работы с подчиненной формой, и кнопки для работы с многотабличными отчетами.